# **Tabelle Excel: 9 motivi per utilizzarle**

https://www.excelpertutti.com/tabelle-excel-9-motivi-perutilizzarle/

# Le tabelle di Excel offrono numerosi vantaggi rispetto agli intervalli di dati

• La conversione di un intervallo di dati in una tabella ne estende le funzionalità, consentendo di lavorare in modo più efficiente.

#### • **Come creare una tabella in Excel**

- Posizionarsi in qualsiasi punto all'interno dell'intervallo di dati e successivamente fare clic sul comando Tabella presente nel gruppo Tabelle nella scheda Inserisci.
- Alternativamente utilizzare il comando Formatta come tabella presente nella scheda Home.
- Oppure usare usare la scorciatoia da tastiera CTRL + T.

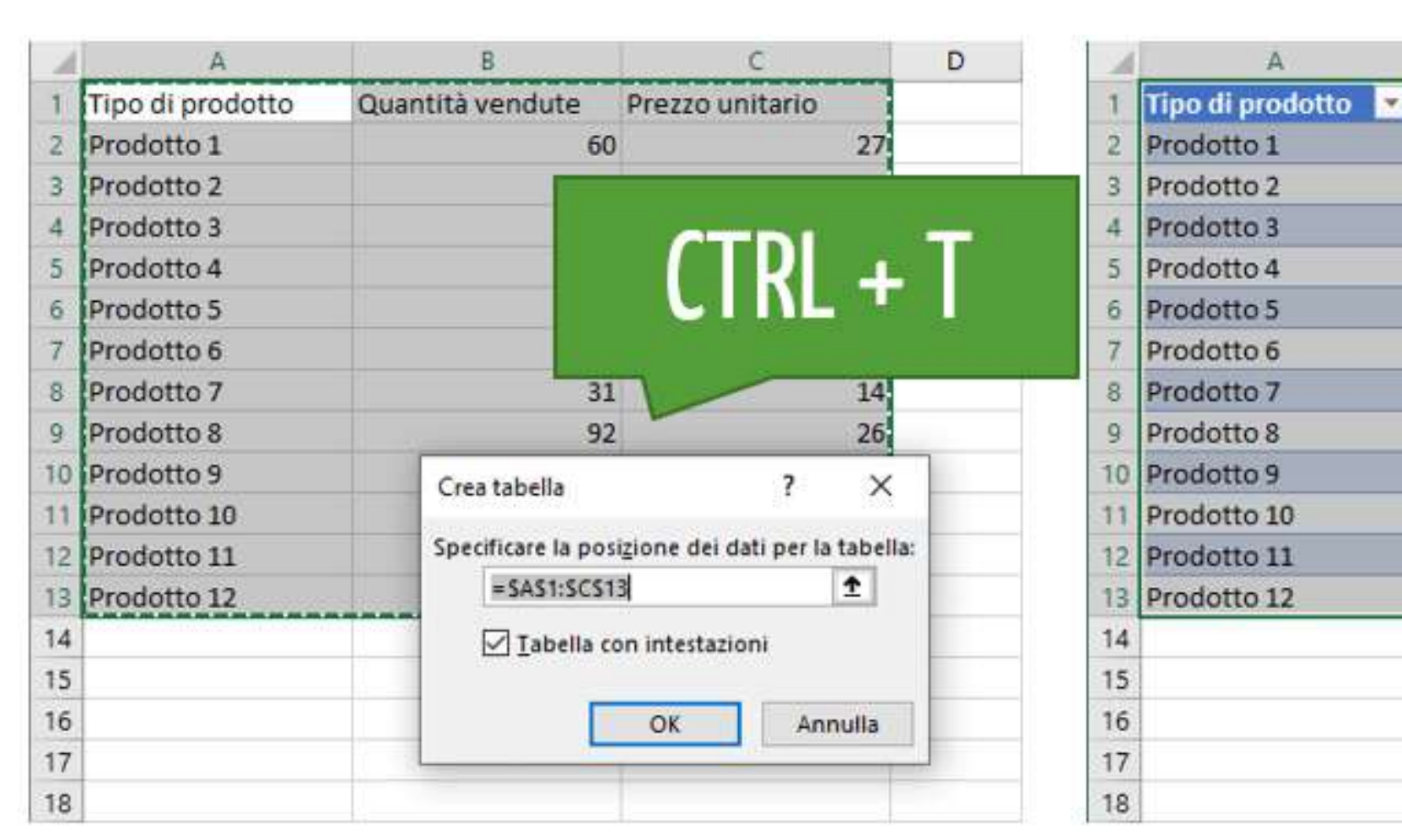

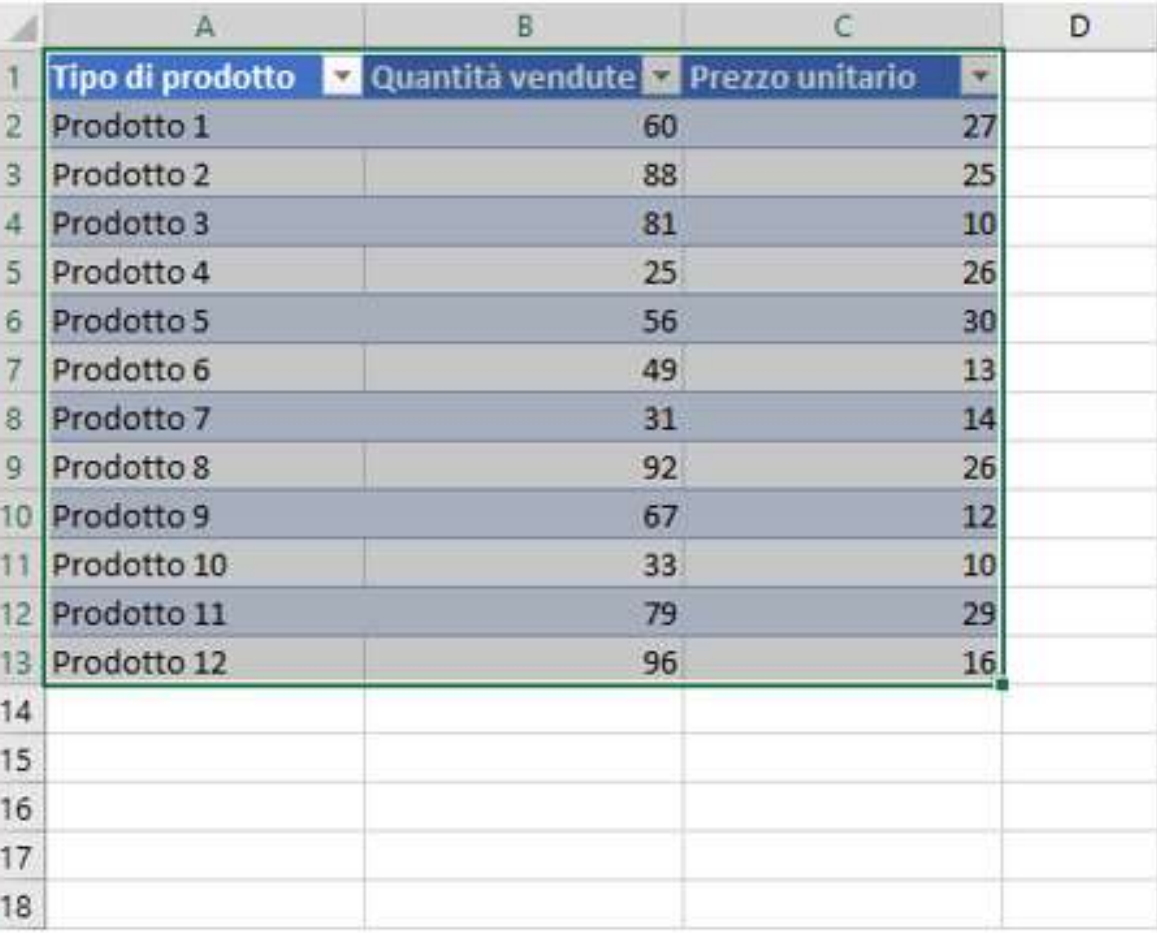

### **1-Tabelle Excel: formattare rapidamente**

- La formattazione di una tabella di Excel può essere eseguita per l'intera tabella utilizzando gli stili predefiniti con un semplice clic.
- puoi sceglierne tra 60 formati predefiniti presenti nel gruppo Stili tabella della **scheda contestuale Progettazione**.

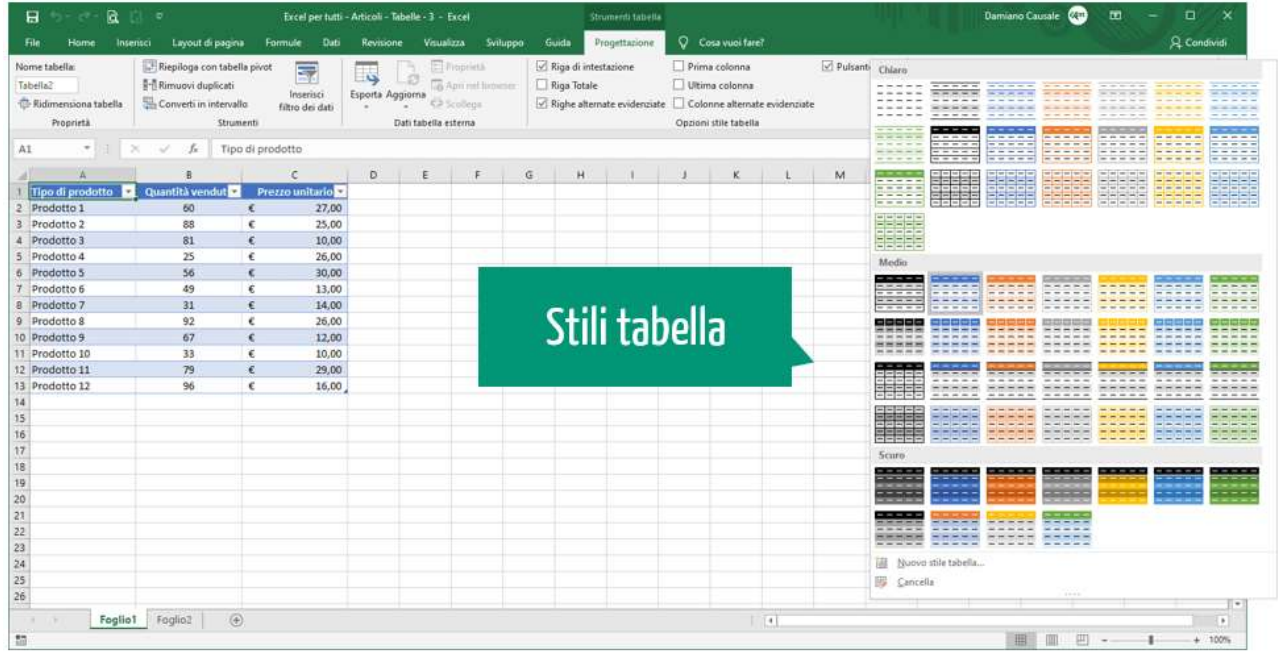

#### Formatta come tabella

Alternativamente, puoi scegliere uno stile differente per la tua tabella utilizzando il comando Formatta come tabella della scheda Home.

Sarà sufficiente posizionare il mouse sopra ogni stile per avere una anteprima della tabella effettiva. Ciò si traduce in **meno tempo dedicato alla sperimentazione e formattazione**

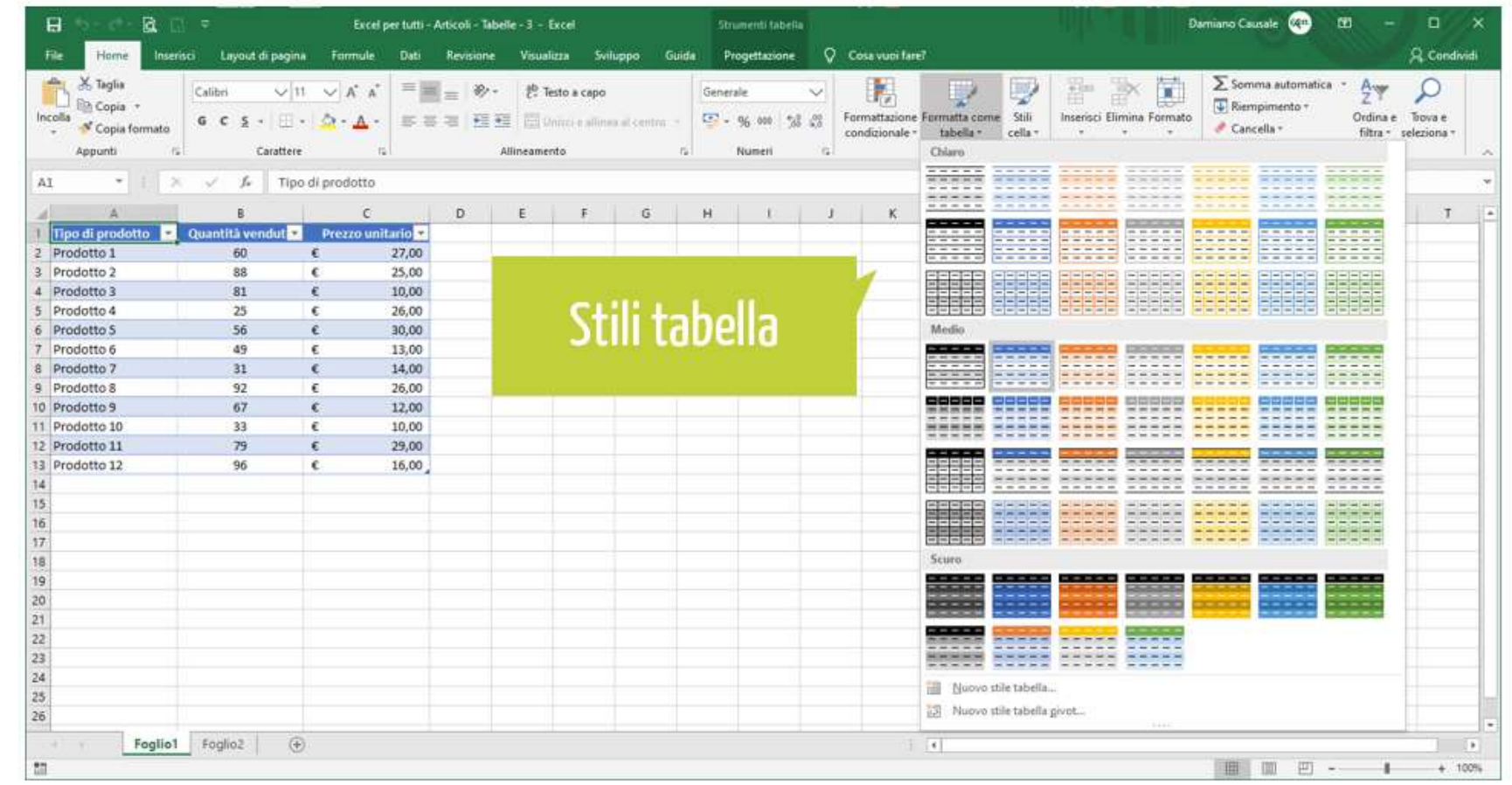

#### Formattazione tabella

• dopo aver scelto un formato, sarà possibile personalizzare rapidamente la colonna di intestazione e la colonna di totali controllando rispettivamente le opzioni Prima colonna e Ultima colonna, presenti nel gruppo Opzioni stile tabella della scheda contestuale Progettazione.

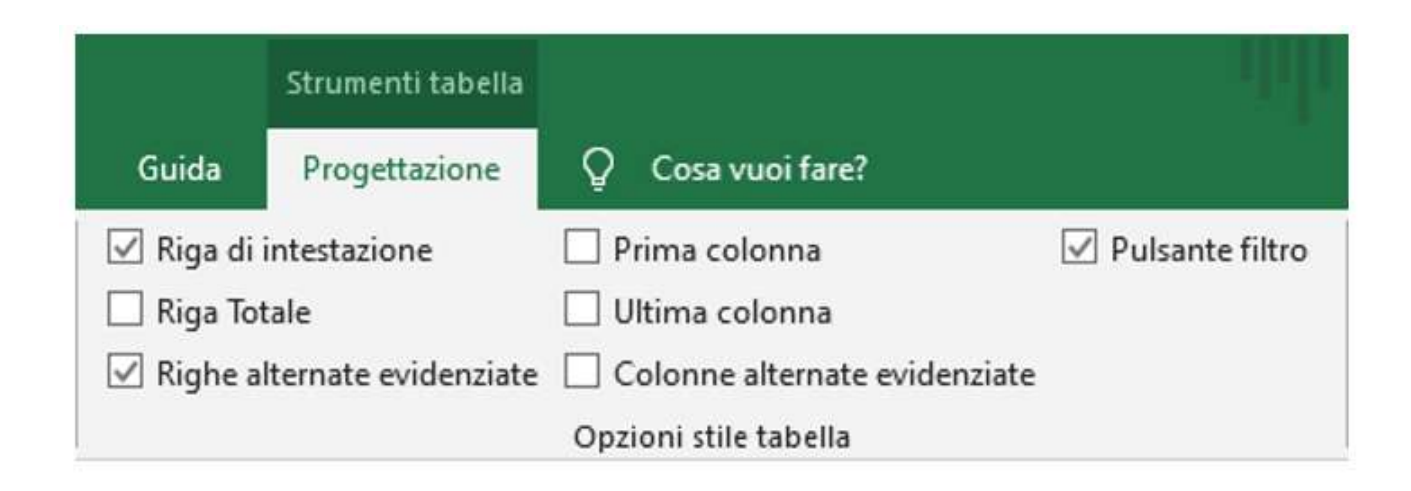

# **2-Ordinare e filtrare i dati in tabella**

- Le tabelle di Excel offrono la massima flessibilità per ordinare e filtrare testo, numeri, colori ed altro.
- **Excel aggiunge automaticamente i filtri alla riga di intestazione** ogni volta che converti un intervallo di dati in una tabella.
- Non devi fare nulla ma usarli per **ordinare e filtrare** i record della tabella. Puoi eseguire rapidamente un ordinamento o un filtraggio dei dati scegliendo tra i criteri proposti nel menu a tendina.

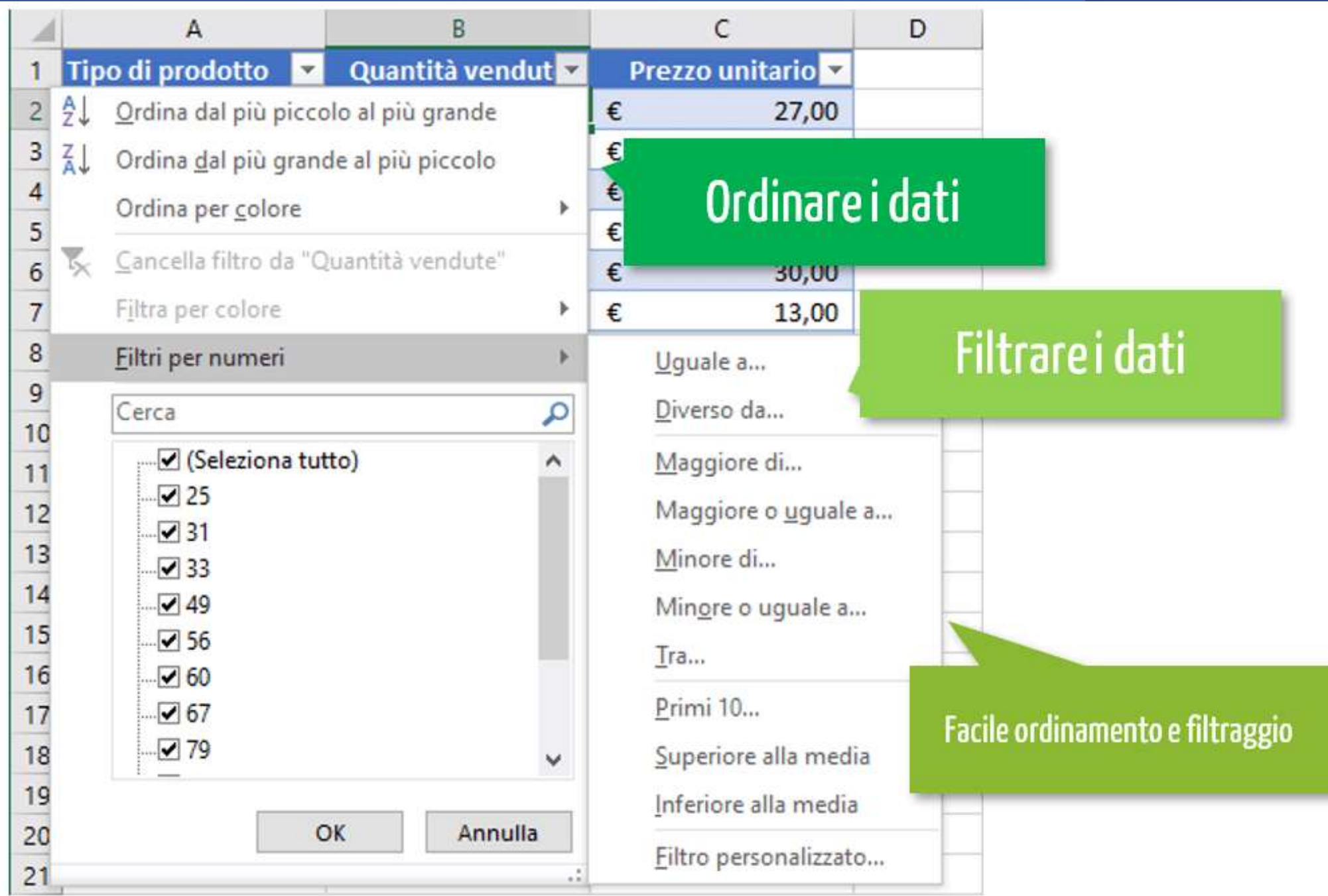

# 3 - **Inserire dati è più facile nelle tabelle**

- Esistono alcuni semplici modi per aggiungere una singola riga o colonna o più righe o colonne in una tabella di Excel per accelerare l'immissione dei dati.
- Ad esempio, per inserire un nuovo record, seleziona una cella qualsiasi nella riga sotto l'ultima riga della tabella e inserisci un valore.
- Excel estende automaticamente la formattazione della tabella sulla nuova riga. Lo stesso discorso vale anche per le colonne.
- In questo modo puoi facilmente estendere una tabella, semplificando l'inserimento dei dati.

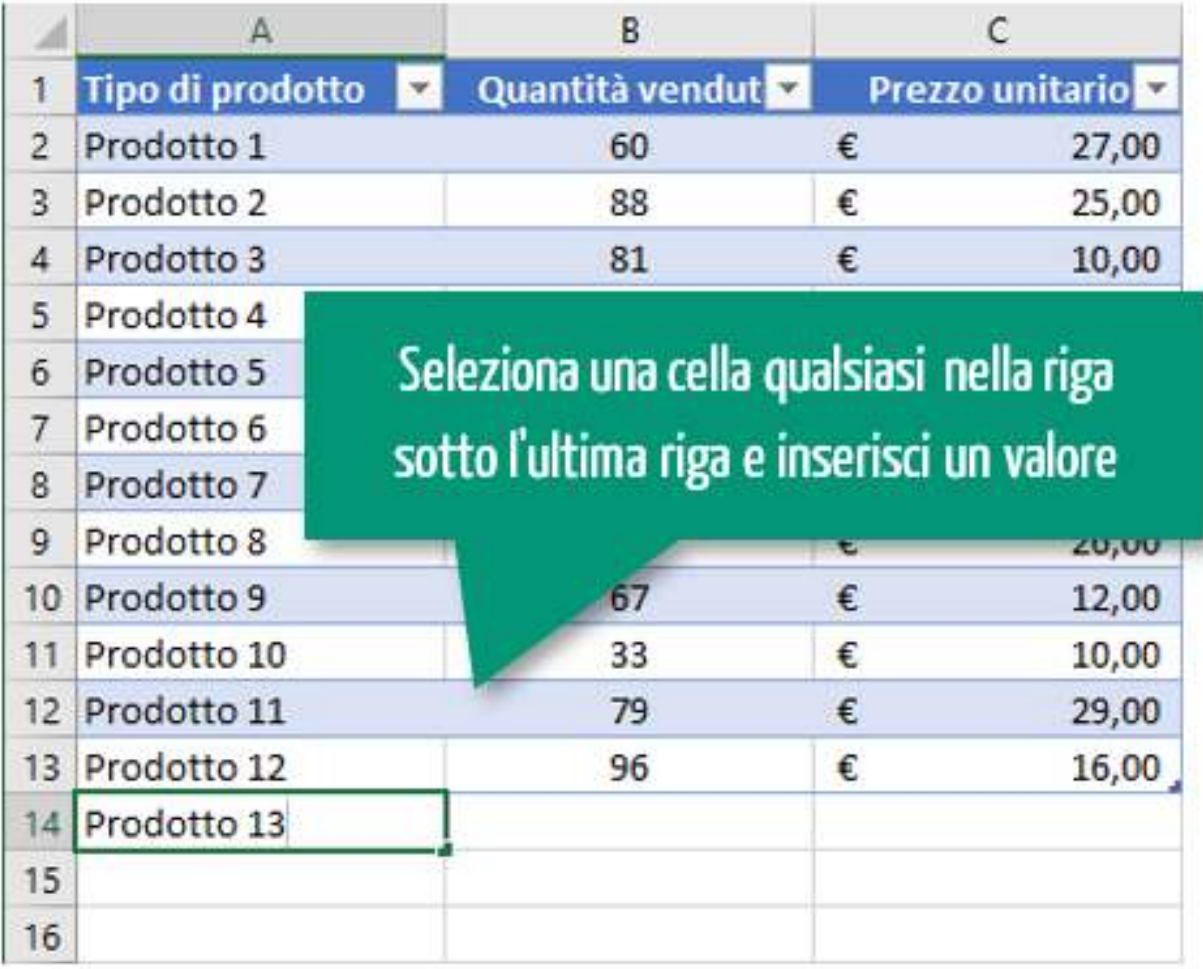

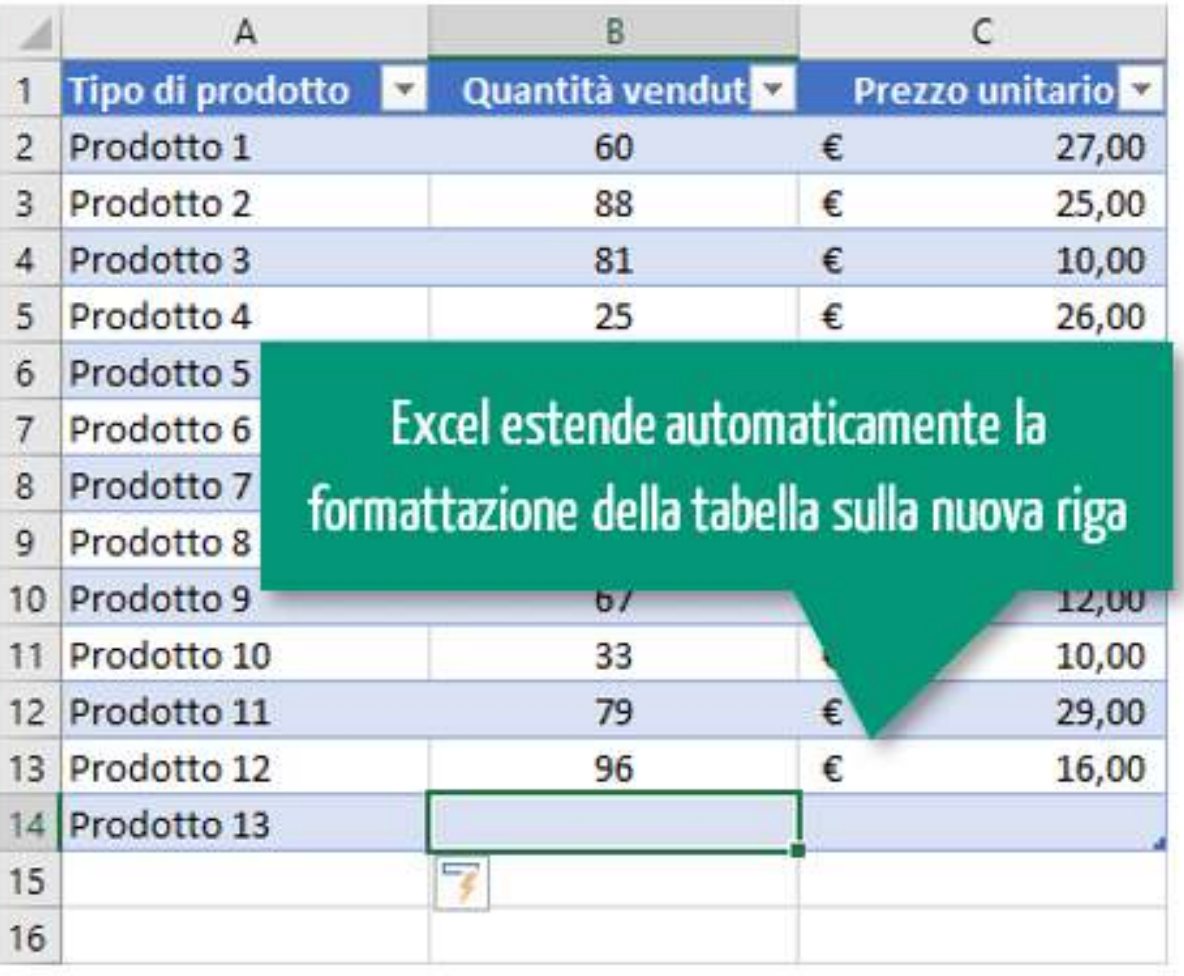

## **4-Inserire formule in Excel** più semplice grazie alla denominazione automatica

- L'inserimento delle formule nelle tabelle di Excel è semplificato dalla **denominazione automatica della tabella di Excel e delle sue colonne e righe.**
- Quando si lavora con gli **intervalli di dati**, all'interno delle formule, si utilizzano **i riferimenti di cella e i nomi degli intervalli**.
- Quando lavori con una tabella, Excel ti offre tutto ciò che desideri. Per capire meglio, aggiungiamo una formula per calcolare il ricavo totale delle vendite.
- Posizionati nella cella D2, inserisci il segno uguale "=" e fai clic sulla cella B2. Invece di visualizzare il riferimento alla cella B2 nell'espressione, Excel visualizza Quantità vendute, ovvero il nome della colonna tra le parentesi quadre preceduto dal simbolo "@".

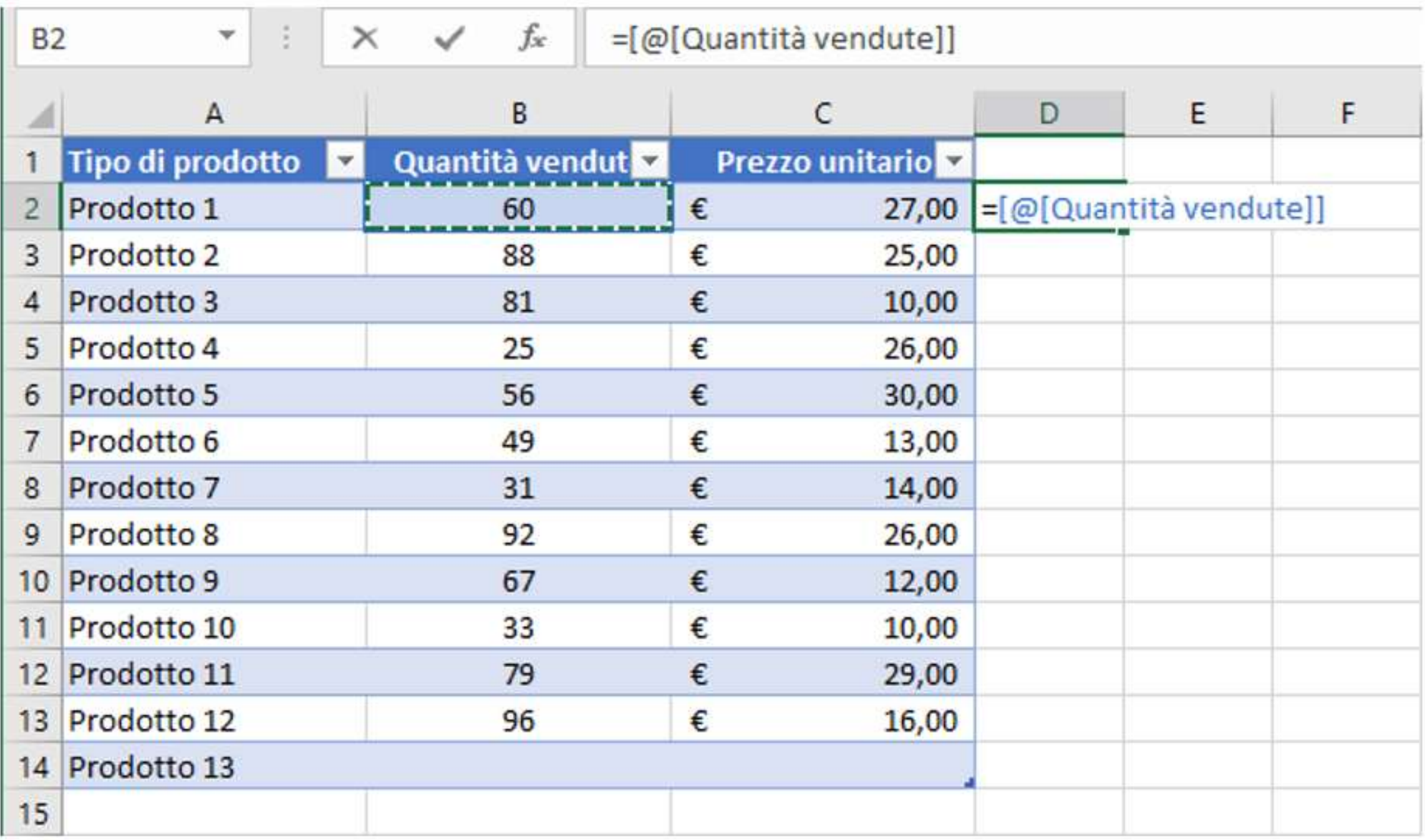

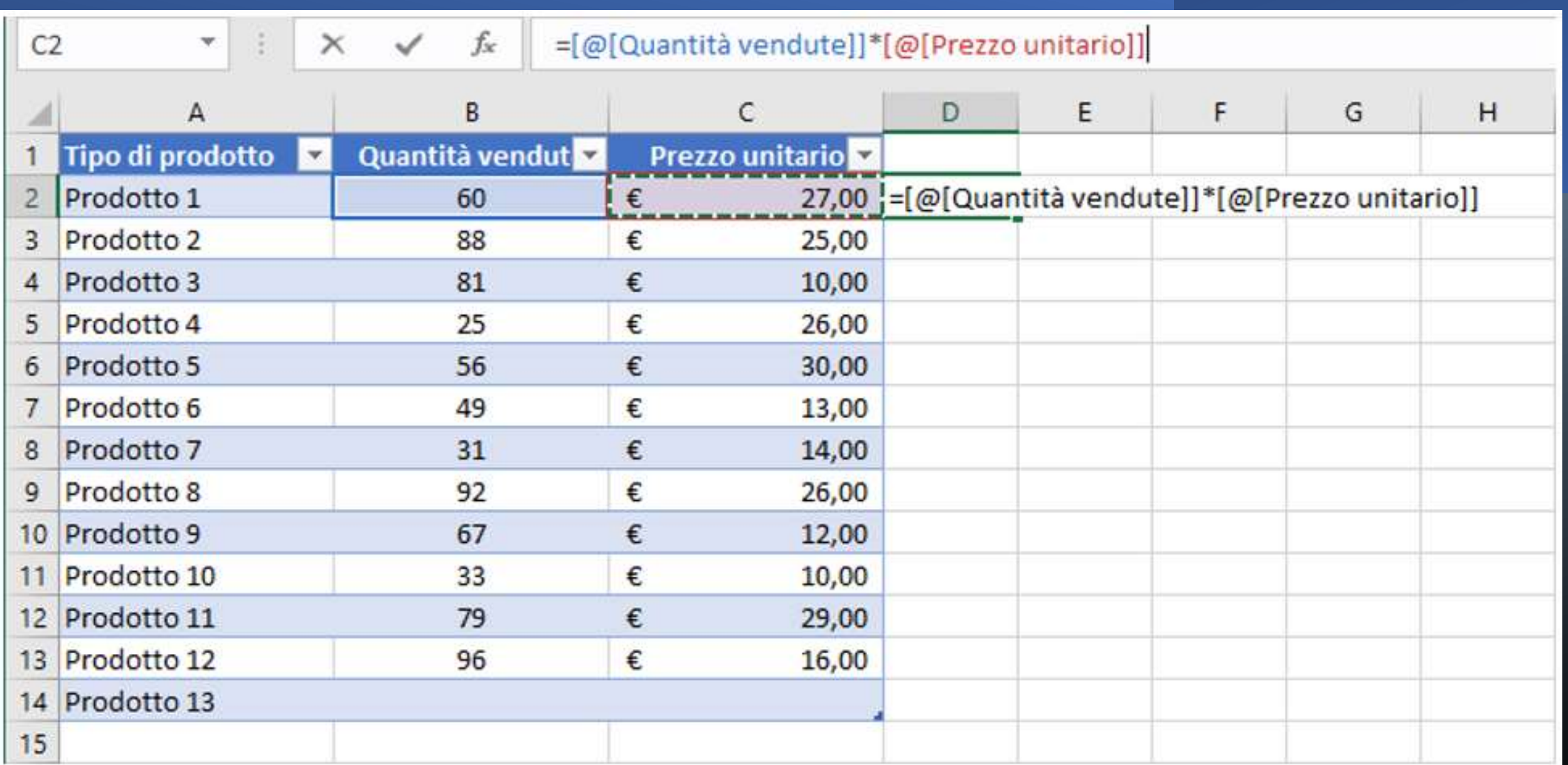

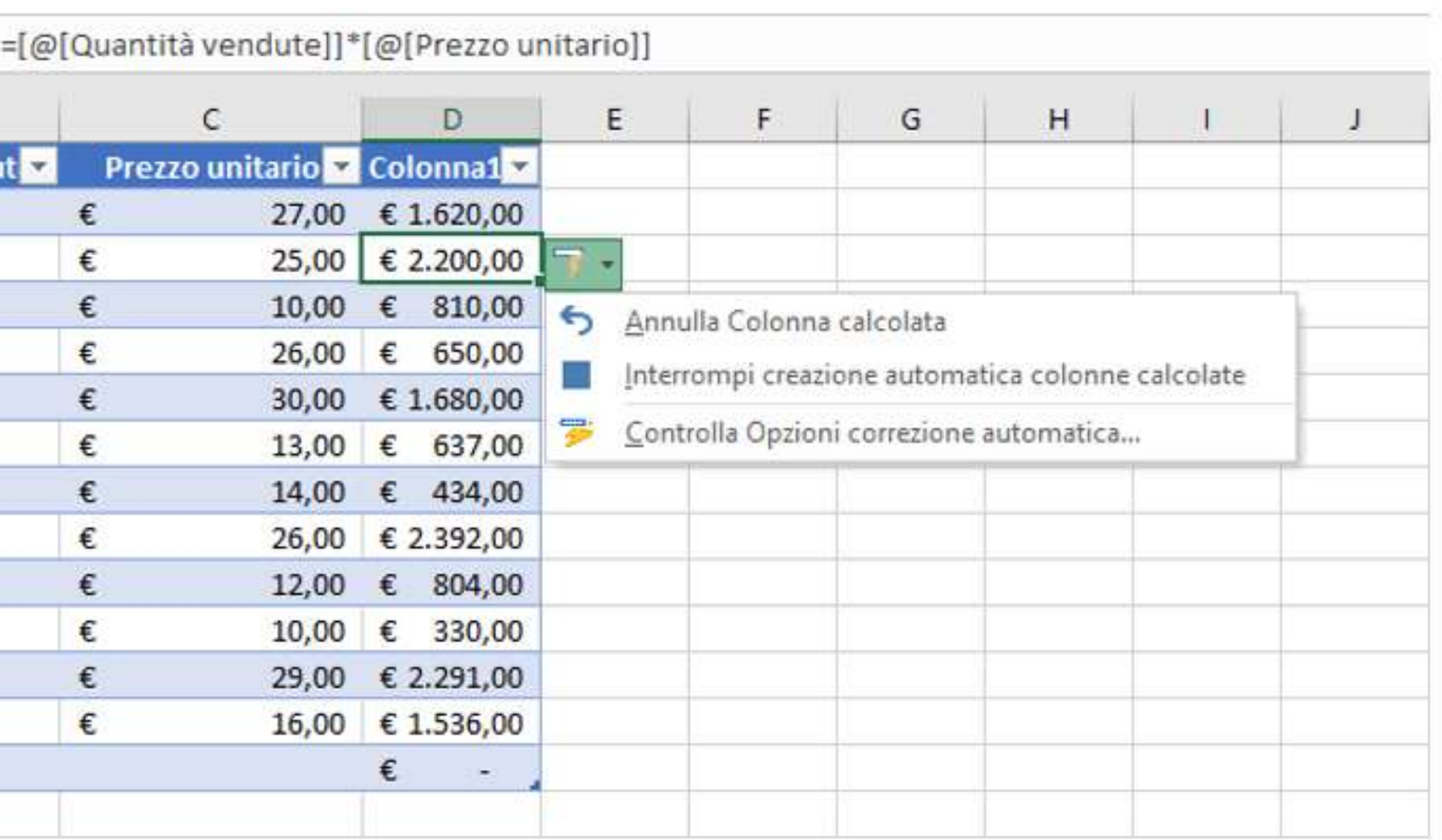

**Copia** automatica delle formule

• premi il tasto Invio.

• Excel estende la formula copiandola nelle restanti celle della tabella e ti mostra una serie di Opzioni di correzione automatica.

### Riempimento automatico delle formule

- Quando viene inserita una formula in una cella di una tabella, Excel riempie automaticamente la formula in tutte le righe di quella colonna. Senza che tu faccia nulla, Excel fa il resto estendendo le formule a tutte le celle sottostanti. Inoltre, Excel estende la formattazione della tabella alla nuova colonna.
- *Per consentire alla tabella di copiare una formula quando la inserisci e generare automaticamente colonne calcolate, è necessario modificare la seguente opzione:*
- *Fare clic sulla scheda File e selezionare Opzioni.*
- *Fare clic su Strumenti di correzione nel riquadro di sinistra.*
- *Nella sezione Opzioni di correzione automatica, fare clic su Opzioni di correzione automatica.*
- *Fare clic sulla scheda Formattazione automatica durante la digitazione.*
- *Fare clic su OK due volte per chiudere entrambe le finestre.*

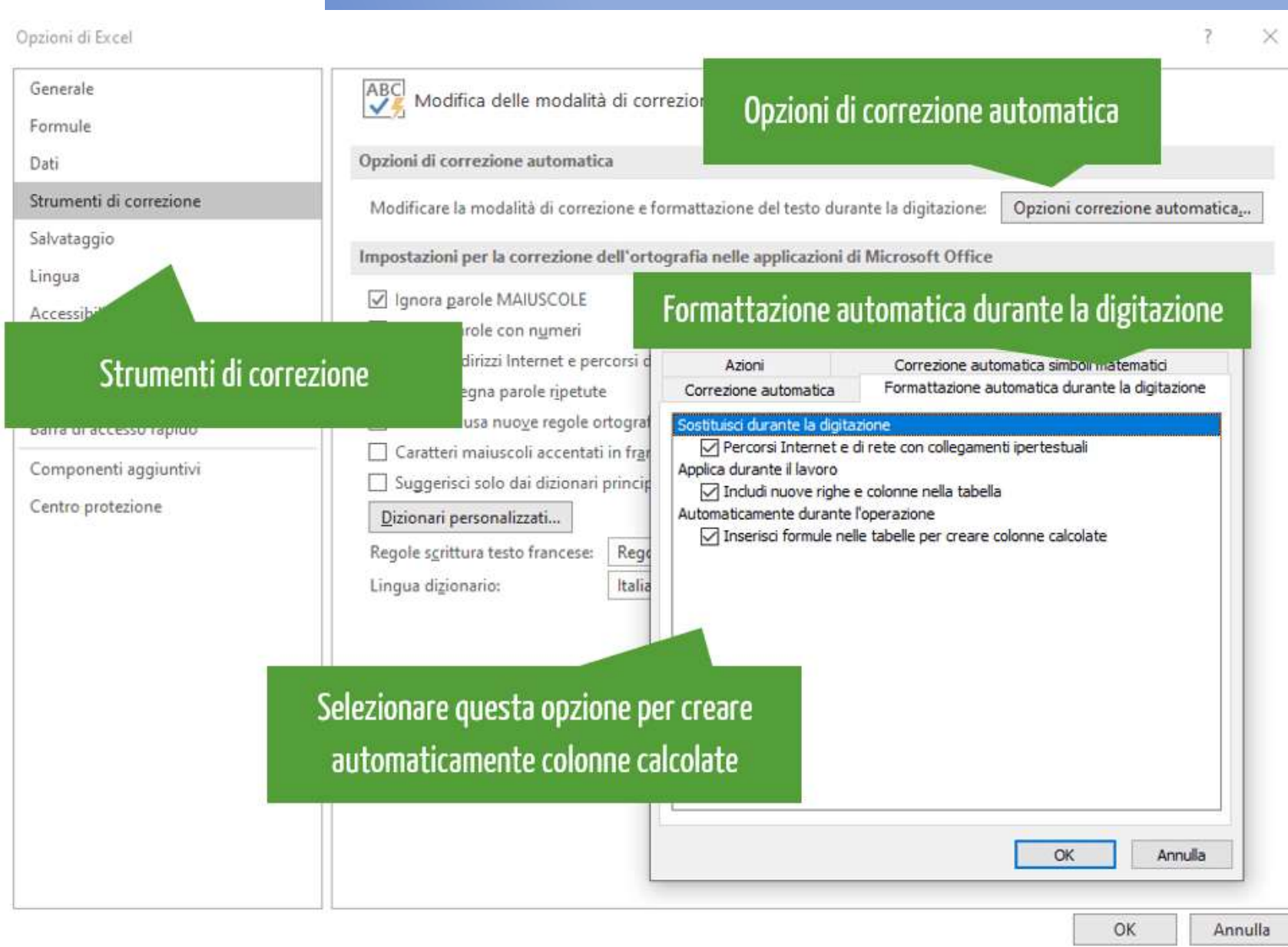

#### Nome della tabella nei riferimenti esterni alla tabella stessa

- È importante ricordare che quando si fa riferimento alla tabella **dall'esterno della tabella**, Excel includerà i nomi della tabella nel riferimento.
- È possibile modificare il nome della colonna ed applicare il formato Contabilità alle celle della nuova colonna.

# 5 - Tabelle Excel con **calcolo totale flessibile**

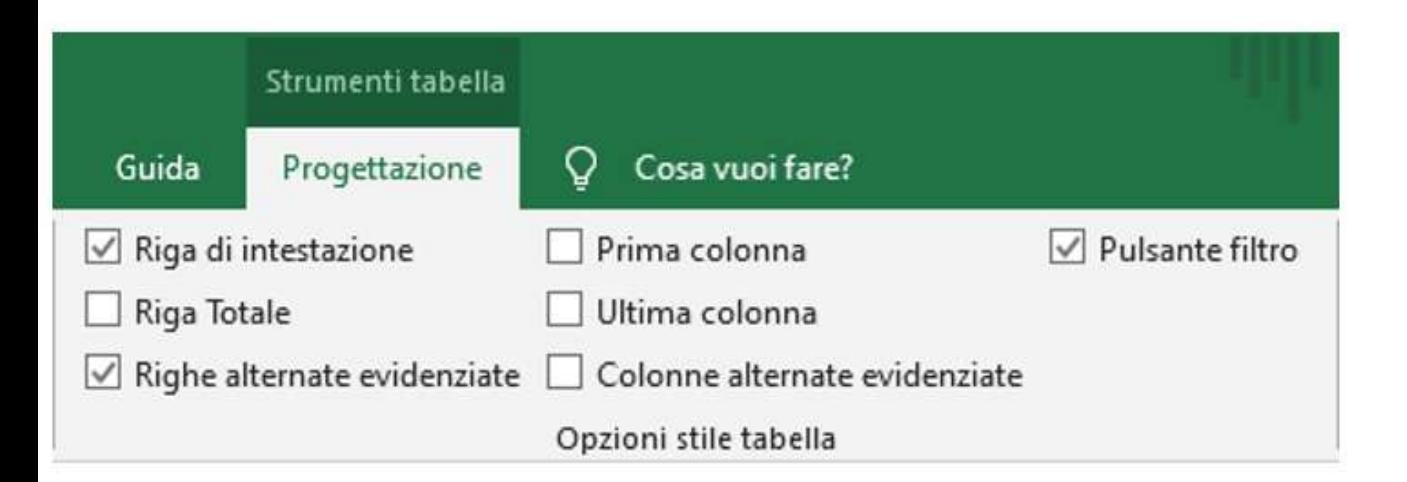

• L'aggiunta di una riga totale migliora la velocità di analisi dei dati. È sufficiente applicare il segno di spunta su Riga Totale presente nella scheda Opzioni stile tabella della scheda contestuale Progettazione.

## Calcolo flessibile

- Excel inserisce automaticamente la somma dei dati presenti nella colonna D.
- Tuttavia, usando il menu a discesa è puoi scegliere una funzione differente per rappresentare i dati come, ad esempio, la Media, il Conteggio, il Massimo, il Minimo o altre funzioni a scelta tra quelle disponibili.
- Inoltre, ogni campo ha un suo menu a discesa da cui è possibile scegliere o modificare una funzione.

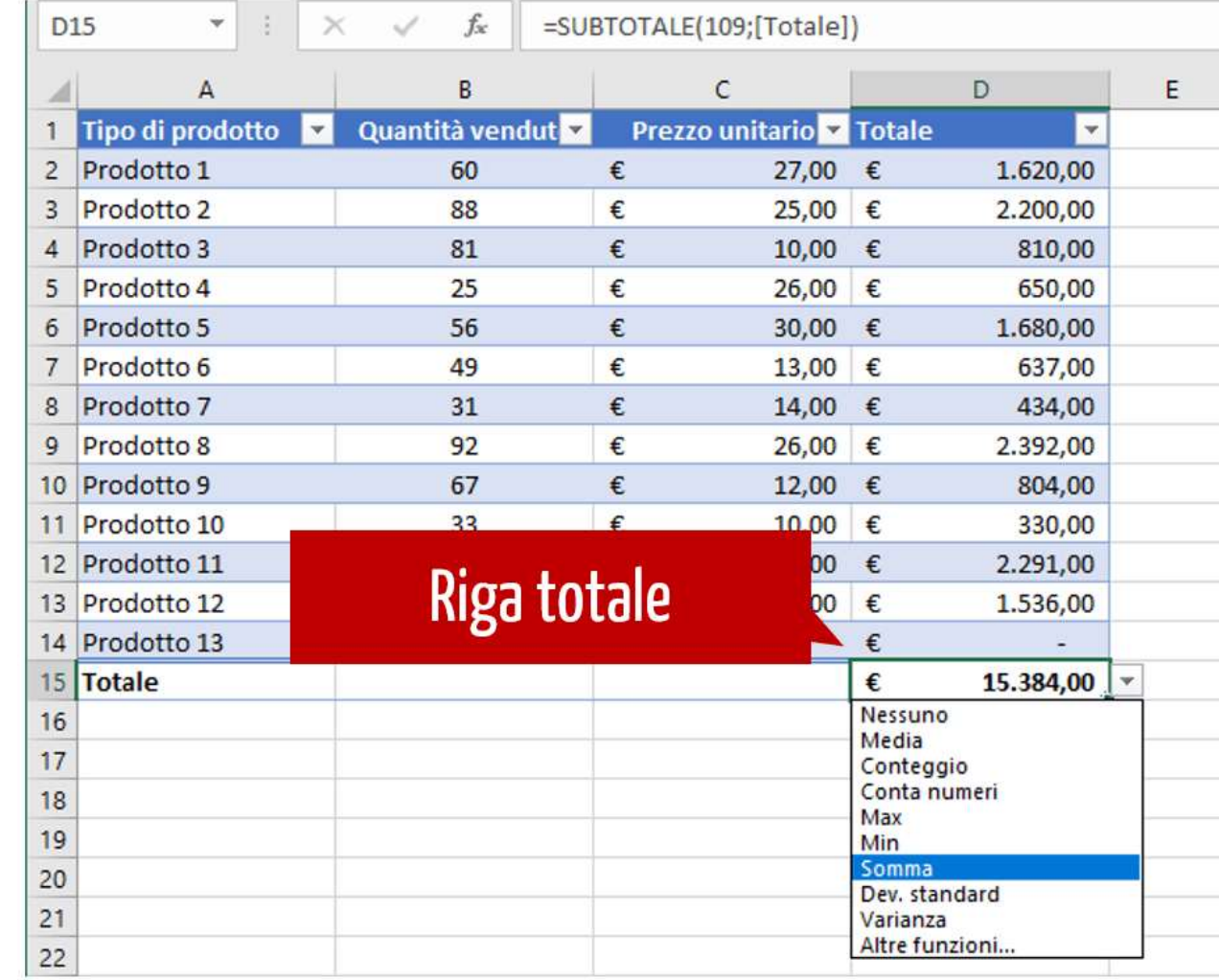

# 6 - **Intestazioni di colonna sempre visibili**

- In un intervallo di dati, le intestazioni di colonna scompaiono mentre scorri nel foglio; al contrario, le intestazioni di colonna delle tabelle sono sempre visibili, senza alcun intervento.
- Non importa quanto in basso decidi di scorrere lungo le righe di dati, una volta che avrai inserito una tabella in un foglio di lavoro, vedrai le intestazioni di colonna sempre visibili senza utilizzare il comando Blocca riquadri.
- La seguente immagine mostra il risultato dello scorrimento verso il basso utilizzando la barra di scorrimento verticale. Excel sostituisce le lettere di intestazione delle colonne con la riga di intestazione della tabella.
- Per ottenere questo risultato è necessario assicurarsi che la cella attiva si trovi all'interno della tabella.

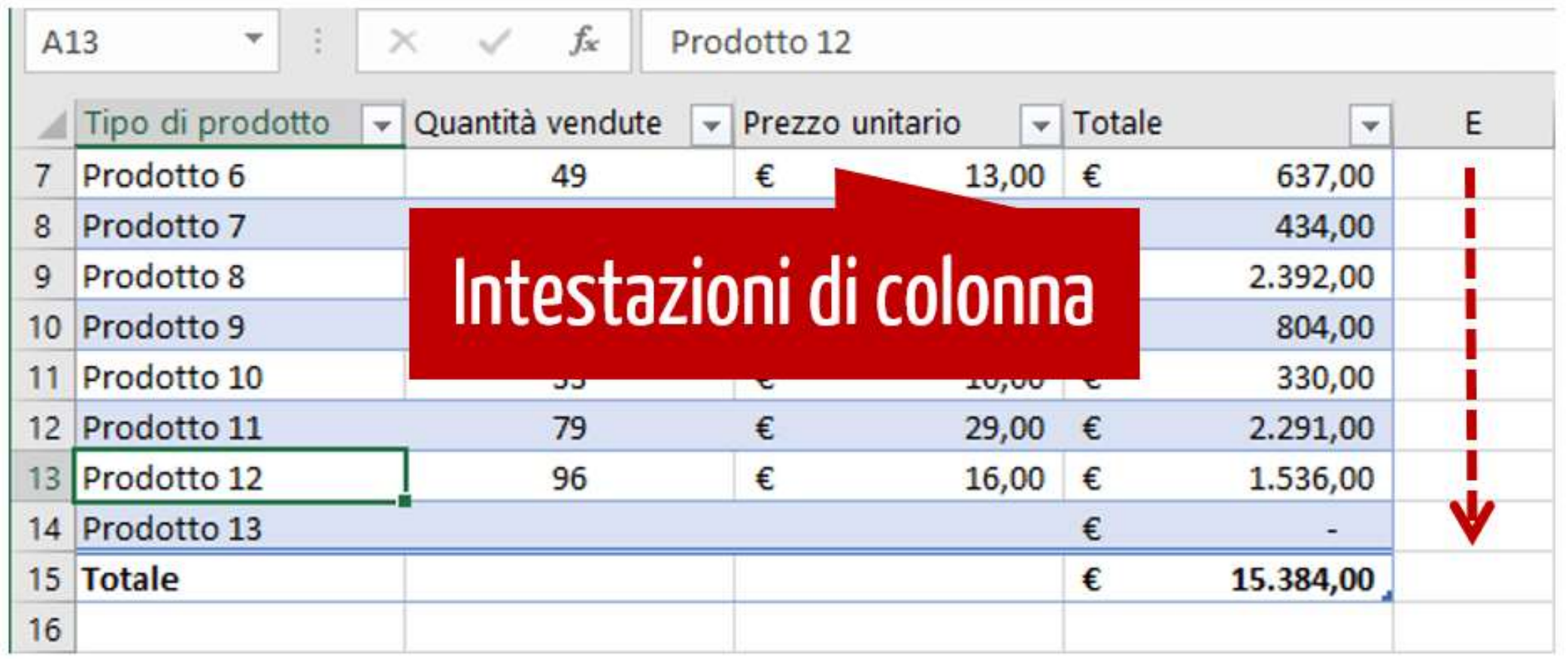

# 7- **Selezionare una tabella** di Excel con un semplice clic

- Una delle scorciatoie da tastiera più veloci per selezionare un intervallo di dati è CTRL + MAIUSC + \* (Asterisco), oppure CTRL+a
- A volte, potrebbe essere necessario fare riferimento a un intervallo di celle in un'altra formula nel tuo foglio di lavoro. Se si lavora con un intervallo di dati con molte righe ciò richiede la selezione dell'intervallo a cui fare riferimento, mentre **le tabelle possono essere referenziate facendo un semplice clic sulla freccia angolata verso il basso che appare nell'angolo in alto a sinistra di qualsiasi tabella**.
- Per selezionare una tabella con un clic, è sufficiente portare il puntatore del mouse sopra l'angolo superiore sinistro della cella in alto a sinistra fino a quando compare la piccola freccia nera mostrata nell'immagine sottostante. Quindi, è sufficiente fare semplicemente un clic per selezionare l'intera tabella.

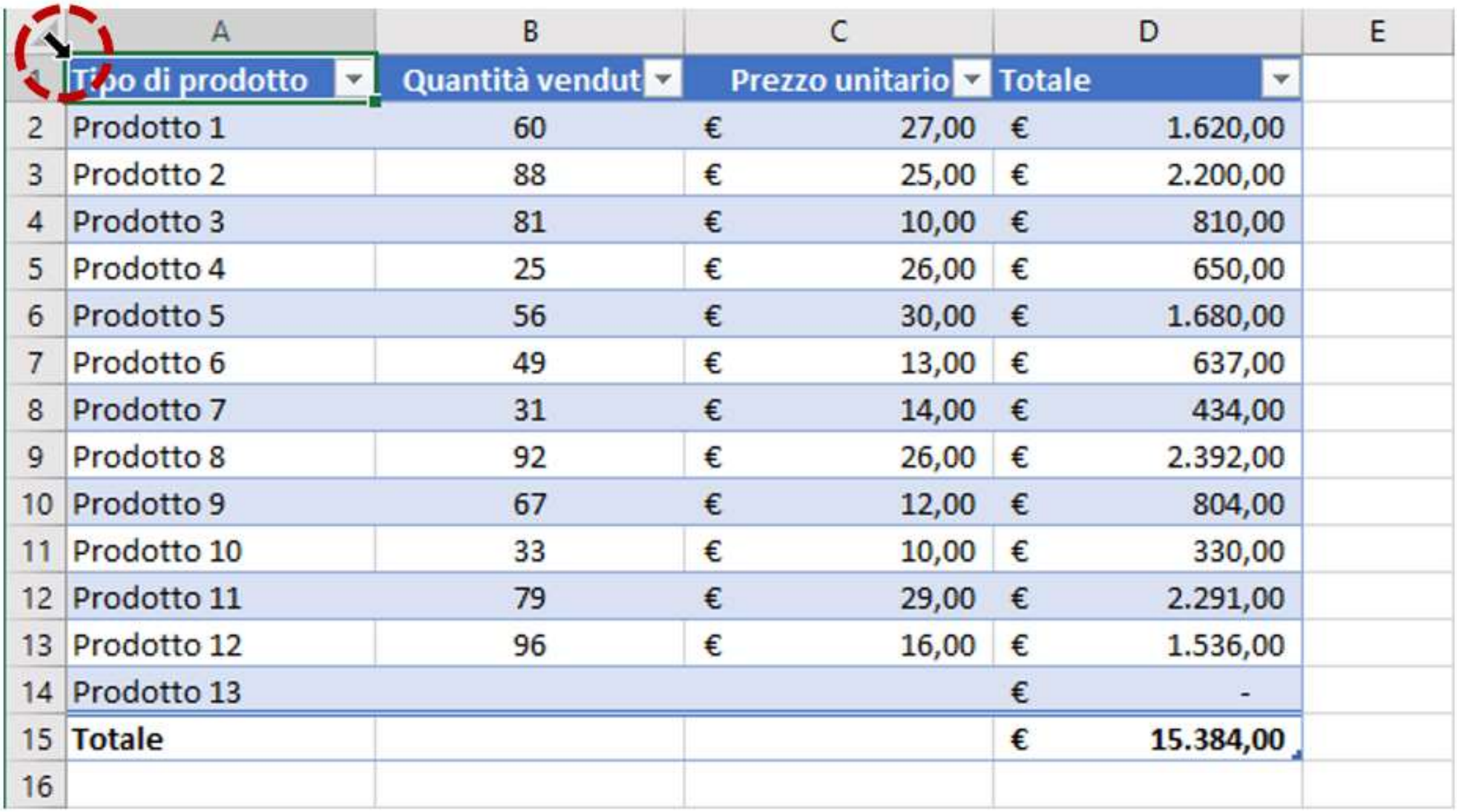

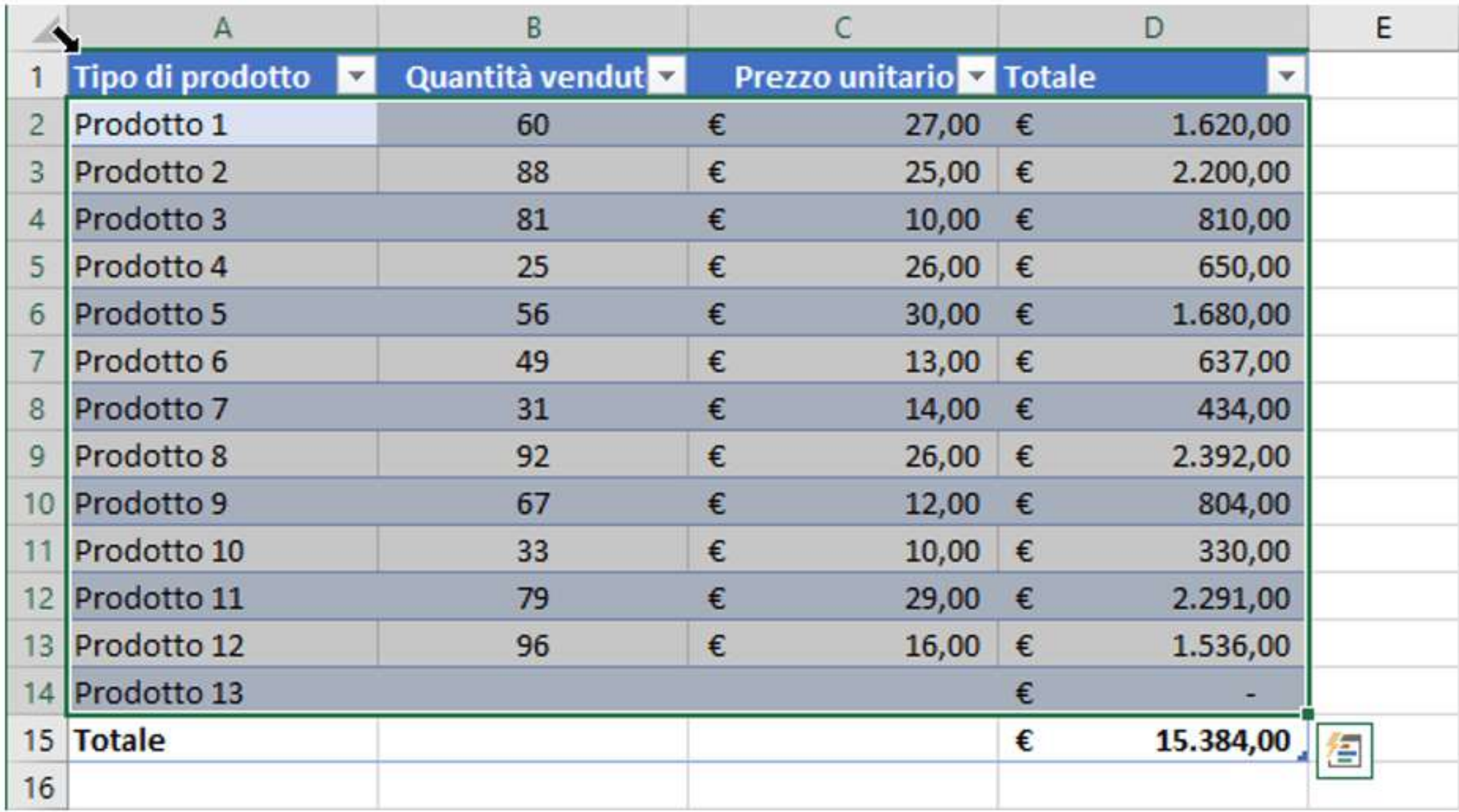

#### 8 - Cambiare la dimensione di una tabella in modo semplice

• Una tabella può essere espansa per includere più righe o colonne semplicemente trascinando l'angolo inferiore della tabella verso destra o verso il basso.

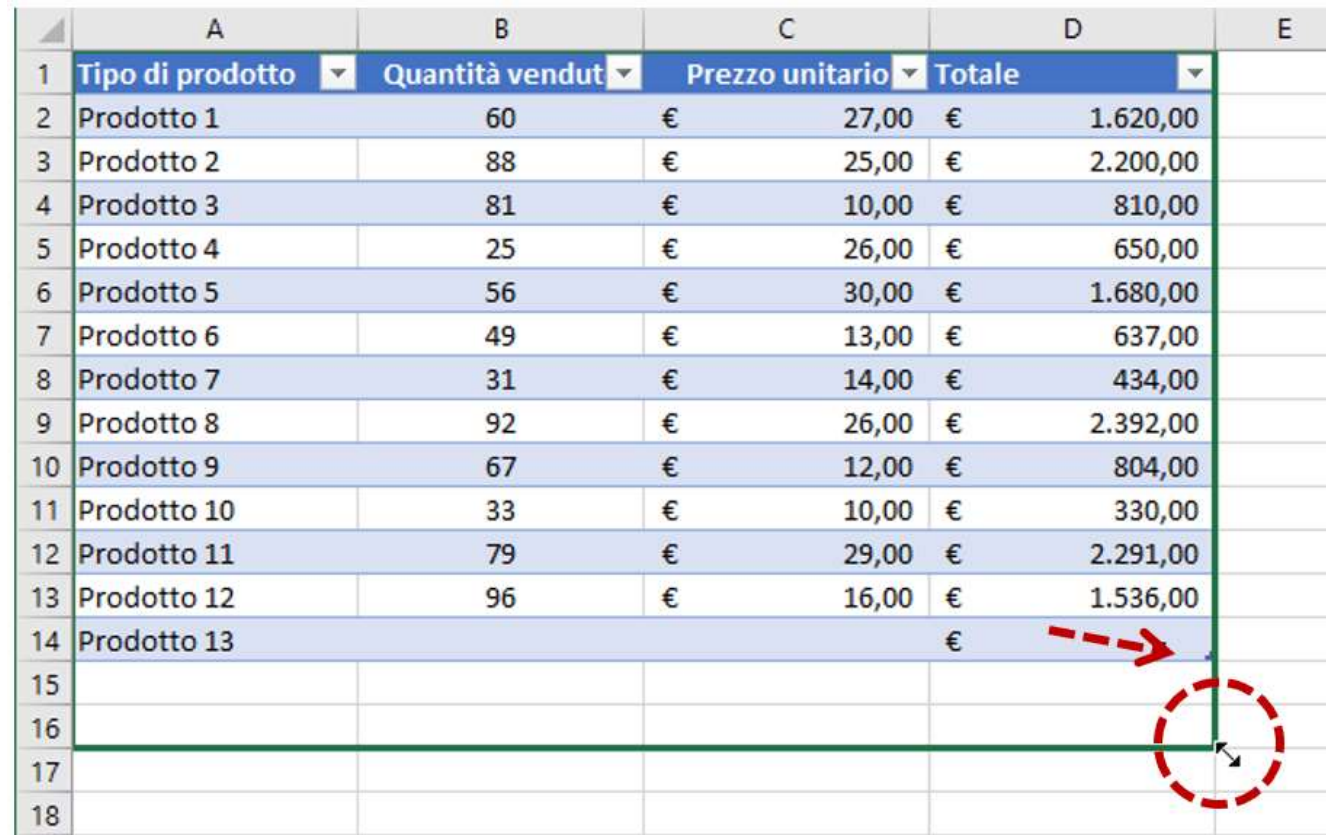

# 9 - Tabelle Excel: creare grafici dinamici

- Se decidi di creare un grafico sulla base dei dati presenti in una tabella, Excel aggiornerà automaticamente il grafico ogni volta che modifichi o inserisci nuovi dati nella tabella.
- Grazie alle tabelle i tuoi grafici in Excel diventano dinamici.
- Dopo aver aggiunto un record, il grafico sarà aggiornato automaticamente **senza dovere modificare l'origine dei dati**.

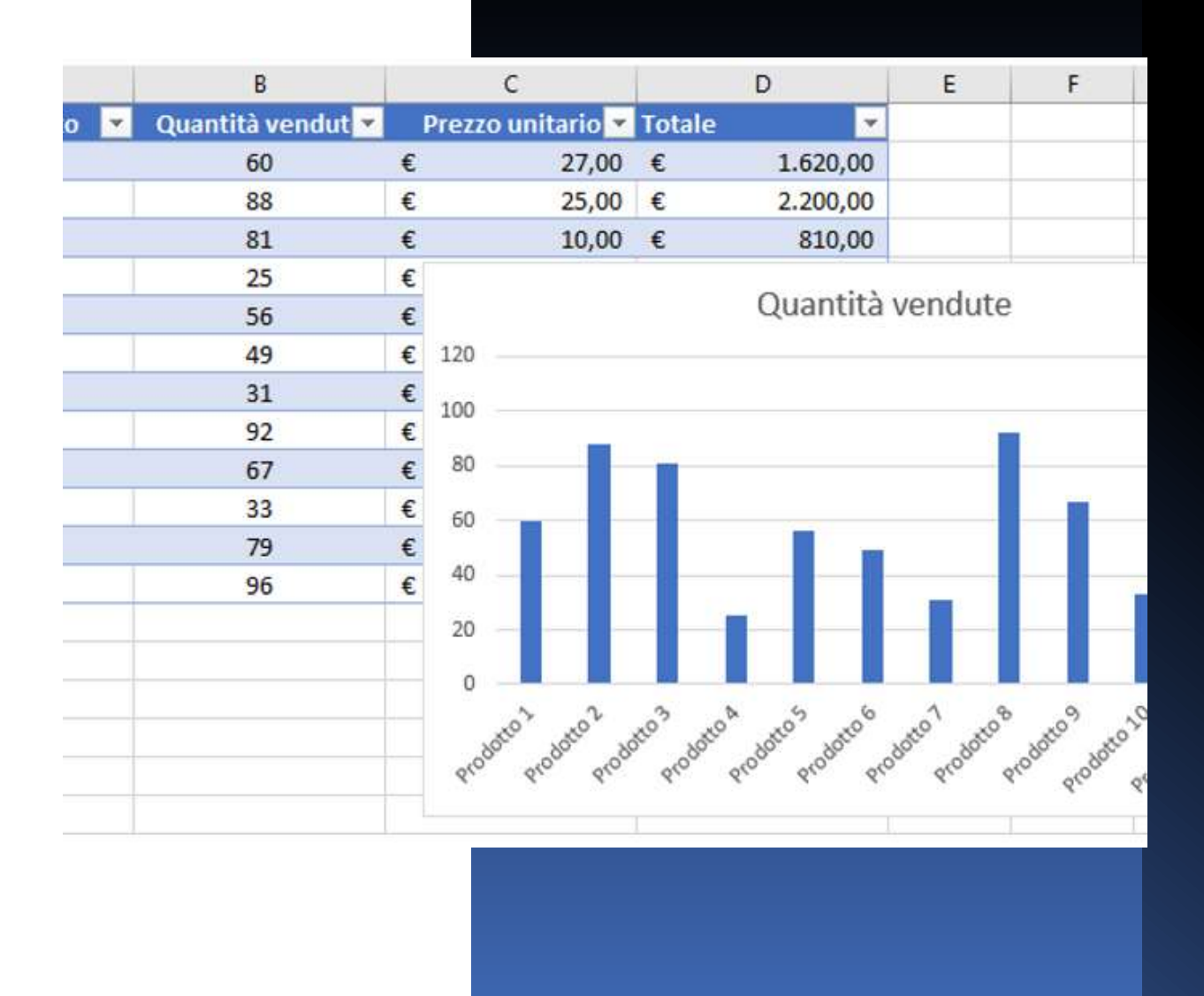

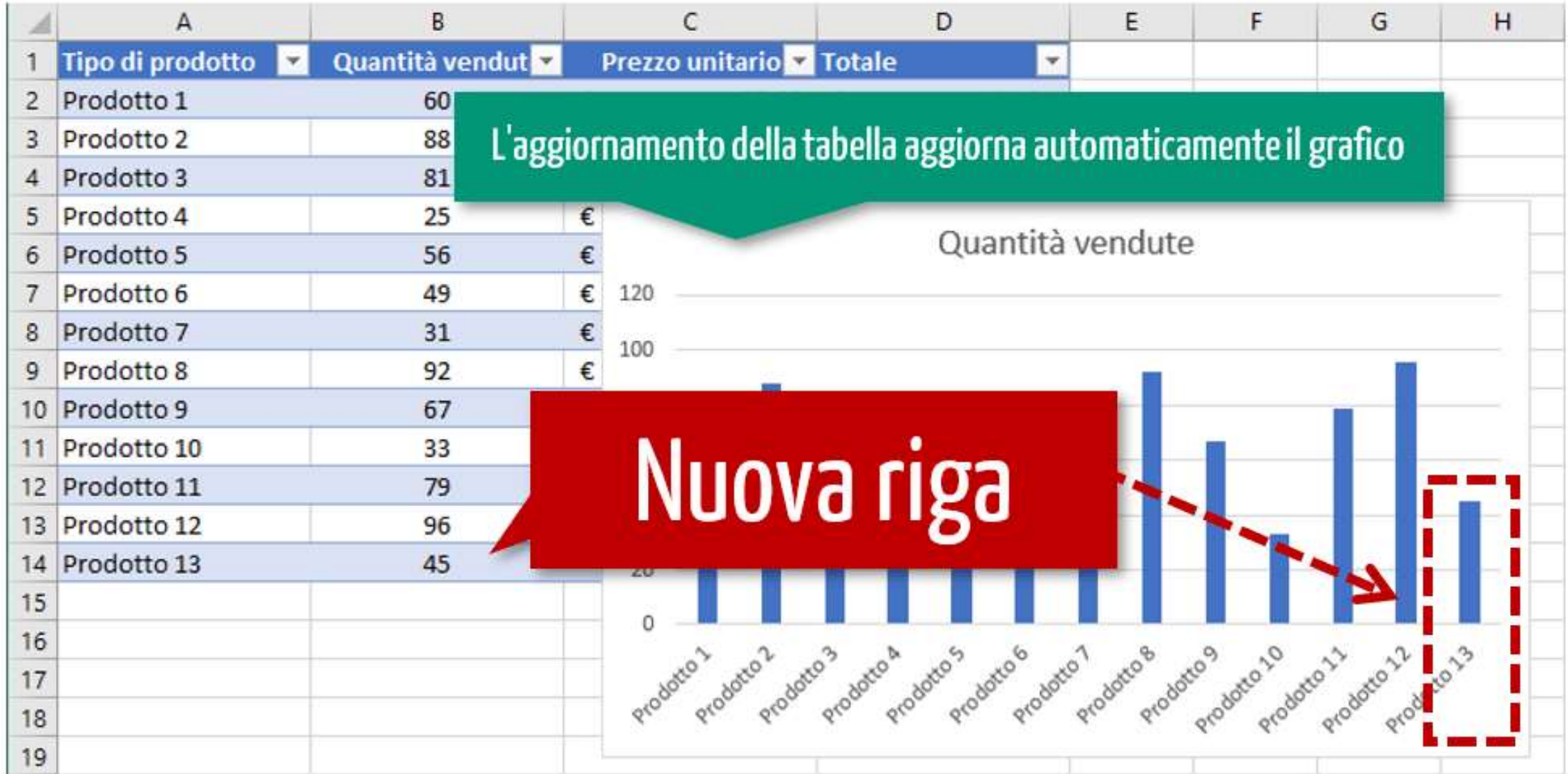